## Trouver son travail avec l'application

## L'accueil

On y retrouve l'ensemble des dernières publications des enseignants, toutes disciplines confondues par ordre chronologique

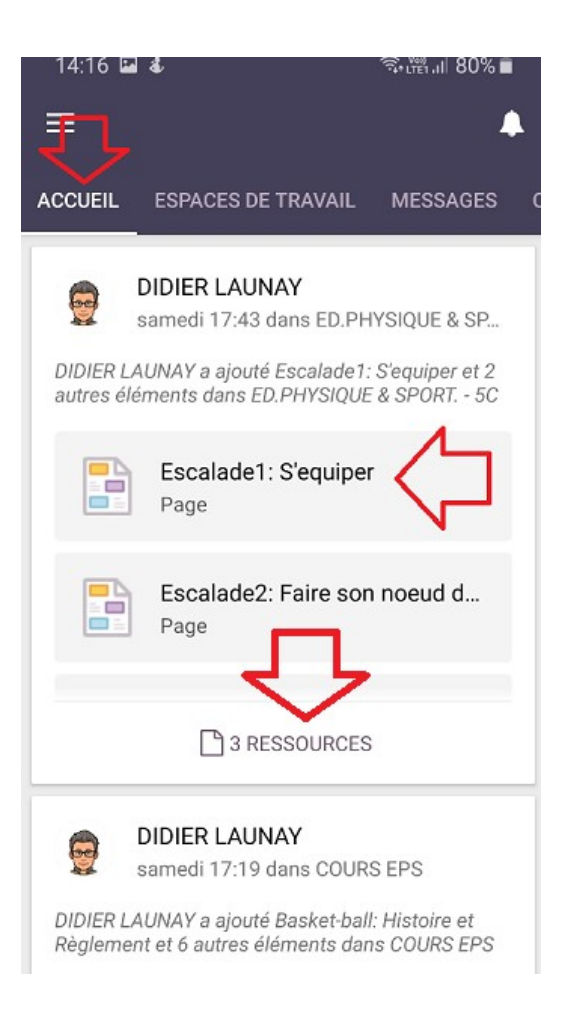

## Les espaces de travail:

Retrouver tous les cours disciplinaires.

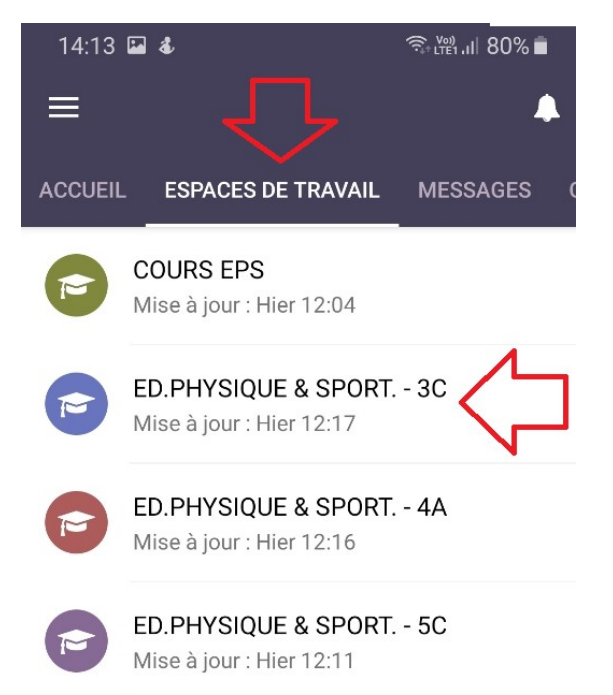

Cliquez sur l'un d'entre eux pour accéder à l'espace de travail

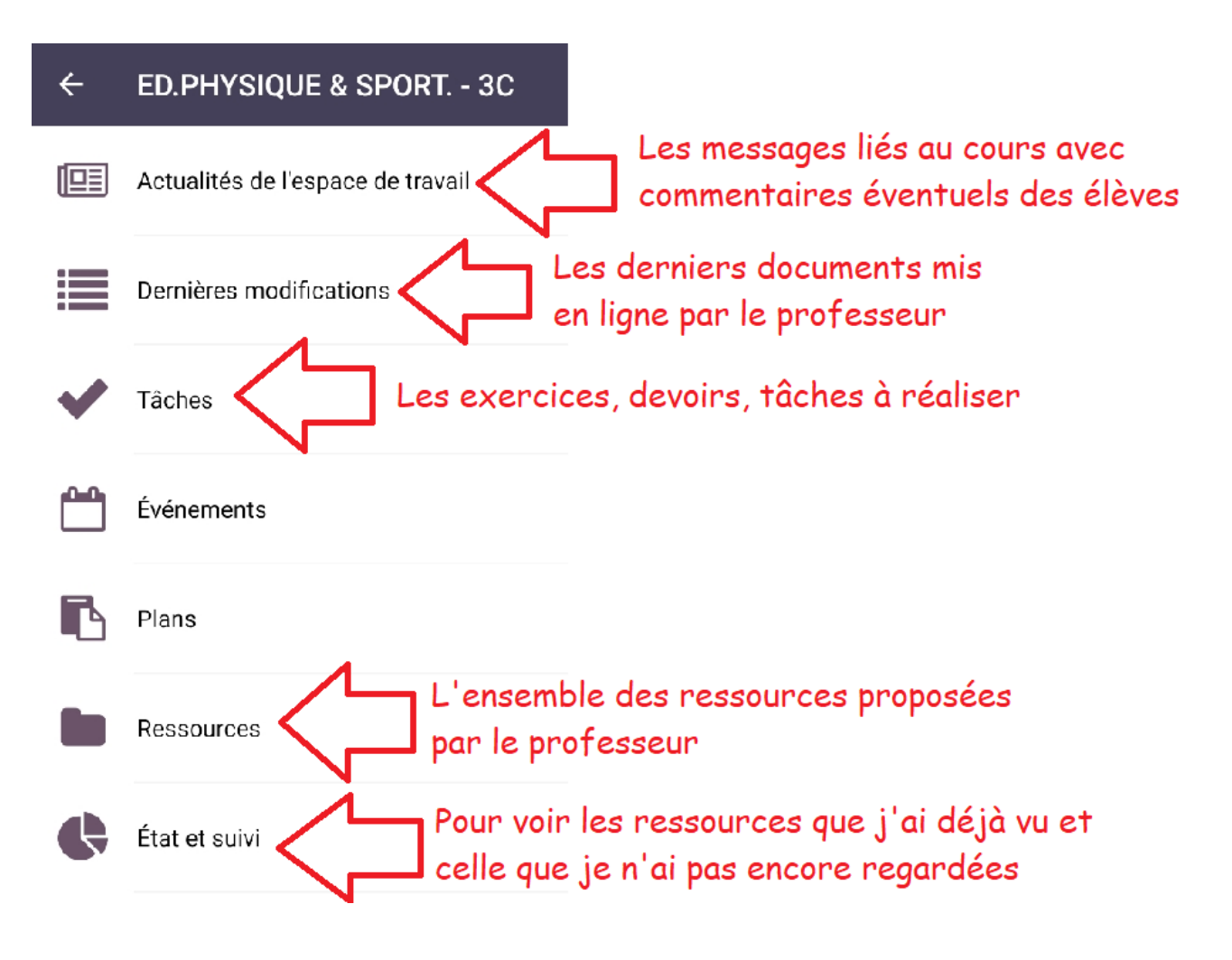

L'état et suivi permet de vérifier l'ensemble du travail et les oublis éventuels

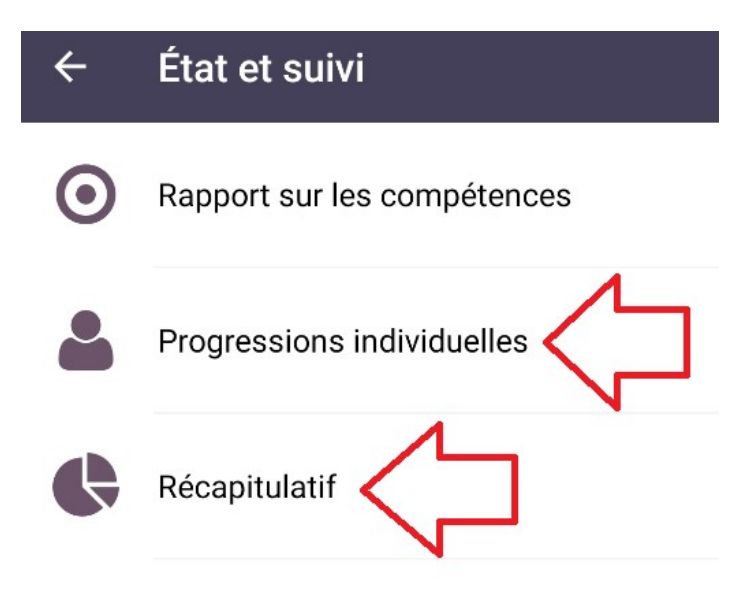

## Le calendrier

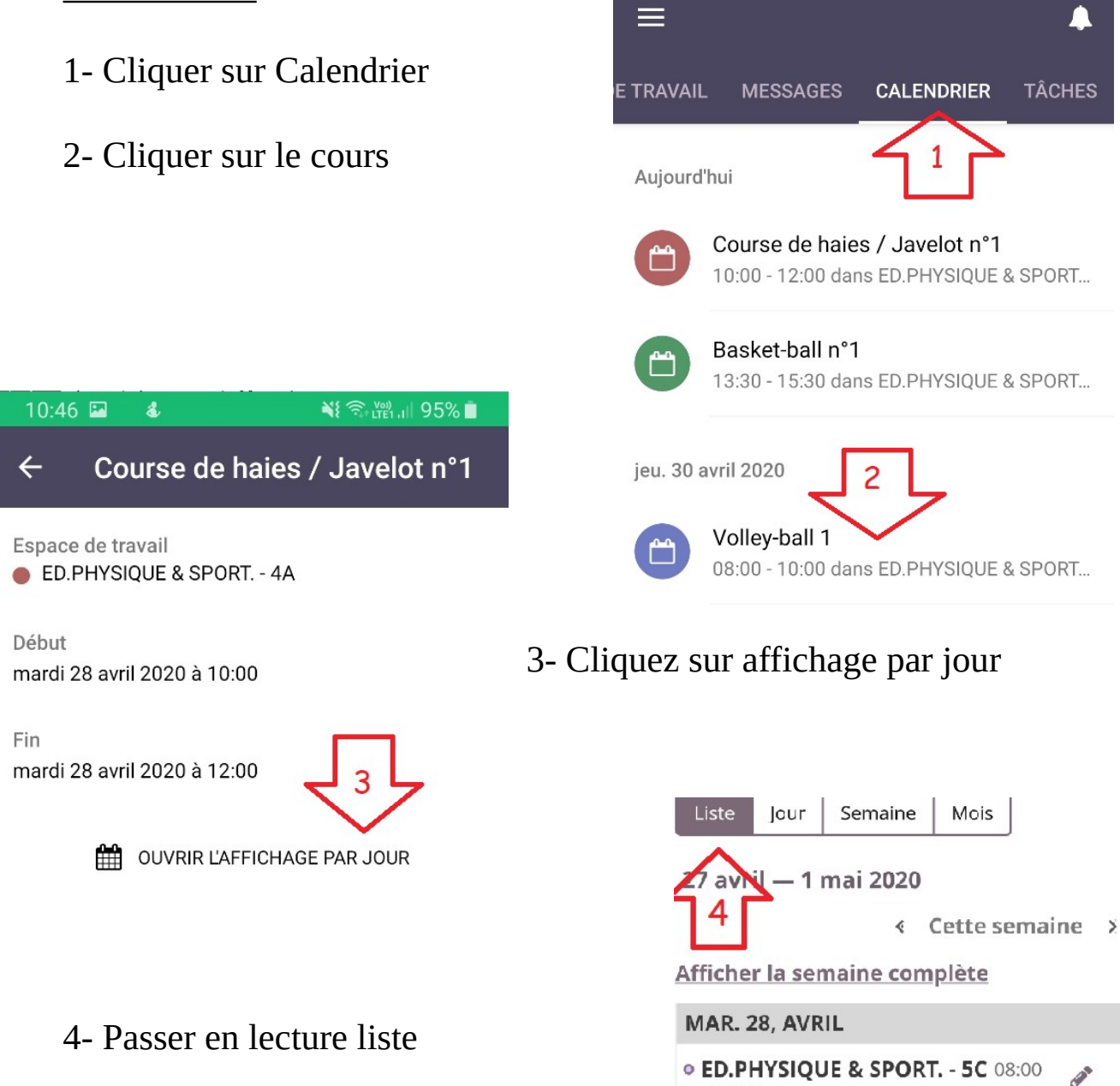

5- Cliquer sur les devoirs et différentes ressources pour faire le travail demandé

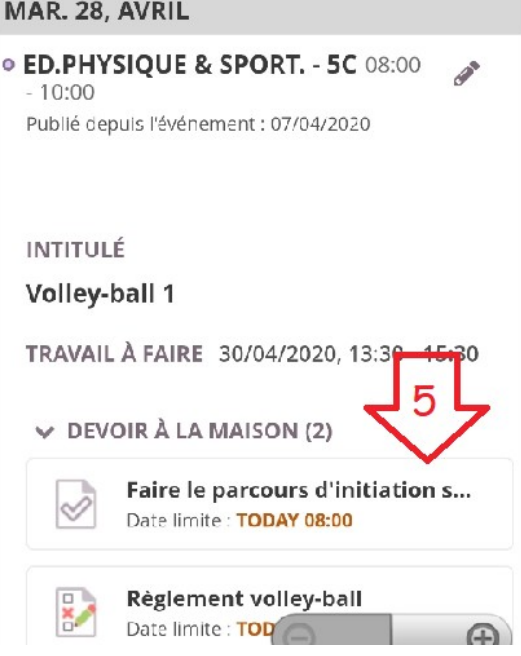

12:08 **a** 4 **0**  $\leq 5.2$  and  $1.186\%$ Les tâches  $\equiv$ Л Une fois la tâche réalisée, elle **TÂCHES E TRAVAIL MESSAGES CALENDRIER** disparaîtra pour 3 et 4 **SUIVI** Créer et se filmer sur une charé.  $\mathbf{1}$ ED.PHYSIQUE & SPORT. - 6C Remise vidéo danse  $1$ ED.PHYSIQUE & SPORT. - 6C Règlement volley-ball  $\frac{1}{2}$  $1$ ED.PHYSIQUE & SPORT. - 5C

Pour la tâche 2 il faut cliquer sur OUI, une fois la tâche réalisée pour faire disparaître le travail

ENN

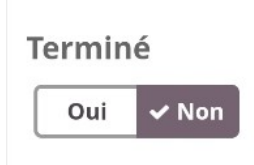

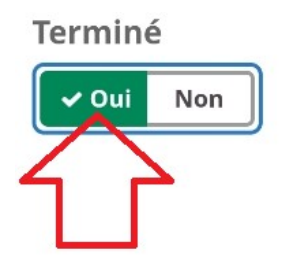

Sécurité et Javelot / Course d...

ED.PHYSIQUE & SPORT. - 4A

 $\overline{2}$ 

 $\cdots$